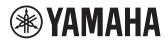

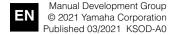

AV20-0164

## **Update Guide**

This Guide provides instructions for updating firmware with a USB flash drive on the following products.

TSX-B237

See product pages on the Yamaha website for details regarding the issues resolved, and functions added, by updating firmware.

# Equipment required for firmware update

Prepare the following items before attempting to update firmware.

- USB flash drive
   Use a USB flash drive that meets all of the following requirements.
  - Supports USB 2.0 (Hi-Speed) or later.
  - Supports the USB mass storage device class.
  - Formatted in FAT16 or FAT32 format.
  - Not encrypted.
  - No data stored (empty).
- Computer that can be connected to the Internet Download the firmware from the Yamaha website.
- Remote control of this unit

#### **Preparing the firmware**

1 Download the latest version of firmware from the Yamaha website to a computer.

See product pages on the Yamaha website for more information.

2 Decompress the downloaded file and save the firmware data file to the USB flash drive.

The compressed file may be a collection of multiple data files (.BIN). Be sure to save all firmware data files in the top folder (just inside the root folder) of the USB flash drive. Do not change the file names.

### Confirming the unit's firmware version

Follow the procedure described below to confirm the unit's firmware version. If the unit's firmware version is the same as the latest firmware version indicated on the Yamaha website, there is no need to update the unit's firmware (p. 4).

- 1 Press OPTION on the remote control.
- 2 Use **◄/►** to select "SYSTEM", and then press ENTER.

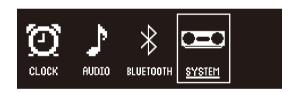

3 Use ▲/▼ to select "Firmware", and press ENTER.

4 Use ▲/▼ to select "Version Information", and press ENTER.

The unit's firmware version is displayed.

#### Updating the unit's firmware

1 Connect the USB flash drive to the USB jack on the unit.

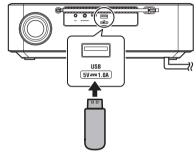

USB flash drive containing the firmware data files

#### NOTICE

Do not unplug the power cord or disconnect the USB flash drive while the firmware is being updated. If the firmware update is interrupted, unplug the power cord and plug it in again, turn on the unit, and try updating the unit's firmware again.

- **2** Press OPTION on the remote control.
- 3 Use **◄/▶** to select "SYSTEM", and then press ENTER.

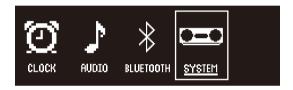

- 4 Use ▲/▼ to select "Firmware", and press ENTER.
- 5 Use ▲/▼ to select "Firmware Update", and press ENTER.
- **6** Use **▲/▼** to select "YES", and press ENTER.

# 7 Press ENTER when "Update Start?" is displayed.

The firmware update will begin. Wait until the firmware update is complete. It takes about three minutes to complete the update.

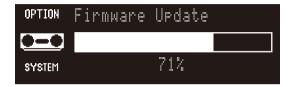

"Completed!" will be displayed when the firmware update has been successfully completed, and the unit will turn off.

#### 8 Disconnect the USB flash drive.

The firmware update has been completed. See "Confirming the unit's firmware version" (p. 3) to confirm the unit's firmware version.

## **Troubleshooting**

If any of the following occur, the firmware will not be successfully updated. Check the cause and try updating the firmware again.

- "Fail" is displayed.
- Movement on the progress bar stops (the numerical value indicating progression does not increase).

| Cause                                                                 | Remedy                                                                                                    |
|-----------------------------------------------------------------------|----------------------------------------------------------------------------------------------------|
| The USB flash drive is not connected to the unit correctly.           | <ol> <li>Unplug the power cord and plug it again, and turn on the unit.</li> <li>Connect the USB flash drive to the unit correctly.</li> <li>Try updating the firmware again.</li> </ol>                                                                                                    |
| The firmware data file was not properly saved to the USB flash drive. | <ol> <li>Disconnect the USB flash drive and be sure that the firmware data files have been saved as follows:         <ul> <li>Each file name has not been changed.</li> <li>All files are stored in the top folder (just inside the root folder).</li> </ul> </li> <li>Unplug the power cord and plug it again, and turn on the unit.</li> <li>Connect the USB flash drive to the unit correctly.</li> <li>Try updating the firmware again.</li> </ol> |
| The USB flash drive is damaged.                                       | <ol> <li>Save the firmware data file to another USB flash drive.</li> <li>Unplug the power cord and plug it again, and turn on the unit.</li> <li>Try updating the firmware again.</li> </ol>                                                                                                    |
| There is a problem with the firmware data file.                       | <ol> <li>Download the firmware data file for your unit from the Yamaha website and save it to<br/>the USB flash drive.</li> <li>Unplug the power cord and plug it again, and turn on the unit.</li> <li>Try updating the firmware again.</li> </ol>                                                                                                    |